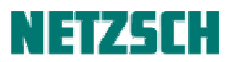

# **STA** 数据分析向导

文件编号:*cPH60-STA-04*

## 目录

打开数据文件 切换时间/温度坐标 温度段的拆分 多窗口显示 调出 DTG 曲线 设定曲线颜色属性 平滑 DSC 曲线标注 峰温标注 峰面积标注 TG 曲线标注 失重台阶标注 残余质量标注 外推起始点标注 DTG 曲线标注 峰值温度标注 坐标范围调整 插入文字 修改文字属性 保存分析文件 打印与导出 打印图谱 导出为图元文件 导出文本数据 附:对本文示例的完整标注

以下以高岭土样品的测试实例为例,讲解如何对 STA 的测量结果进行分析。

### **1.** 打开数据文件

点击"文件"菜单下的"打开"项,在分析软件中打开所需分析的测量文件。

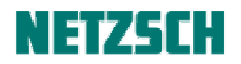

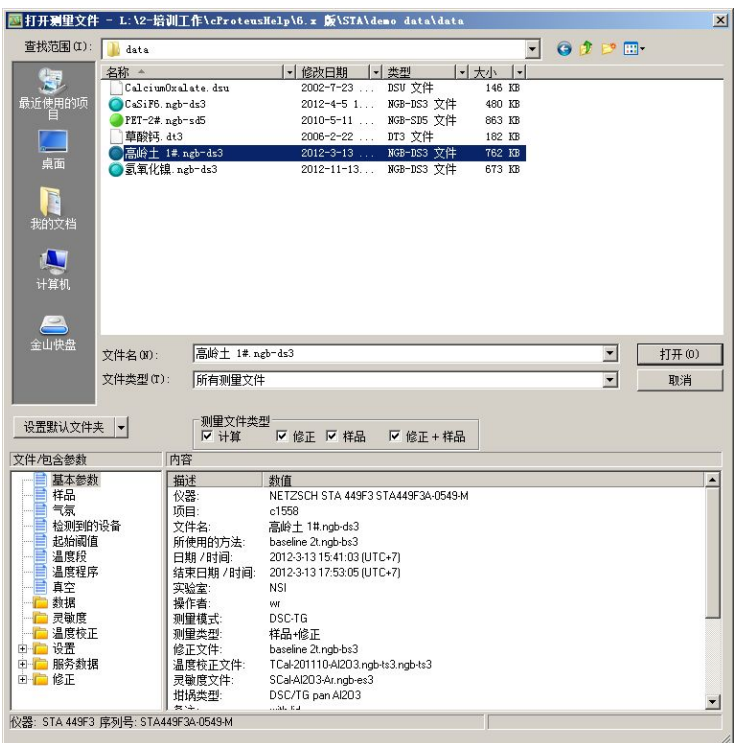

如果是对测量软件中正在测量的数据进行实时分析,也可在测量软件中点击"工具"菜单下的"运 行实时分析",软件将自动把已完成的测量部分调入分析软件中进行分析。若测量已完成,点击"运 行分析程序",软件也将自动载入新生成的数据文件进行分析。

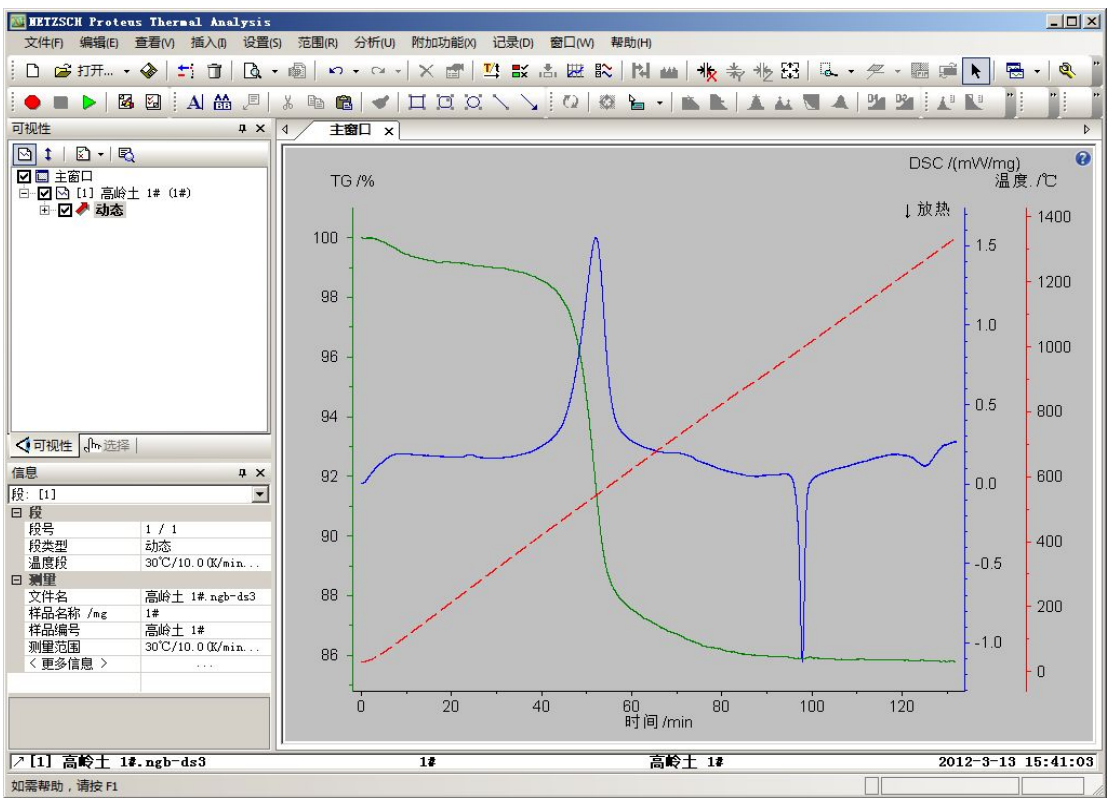

### 载入数据后的分析界面如下:

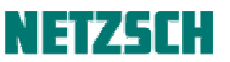

如果数据是以"样品+修正"模式测量得到的话,调入分析软件后的曲线已自动经过基线扣除。 另此处示例中仅显示 DSC、TG 与温度曲线。对于配备质量流量计 MFC 的用户,可能有额外的气体 流量曲线。因该曲线通常不重要,可在"查看"-->"坐标轴、曲线、网格线"中隐藏

#### **2.** 切换时间/温度坐标

刚调入分析软件中的图谱默认的横坐标为时间坐标。对于动态升温测试一般习惯于在温度坐标下显

示,可点击"设置"坐标下的"X-温度"(工具栏按钮 <sup>11</sup>) 将坐标切换为温度坐标。 切换后的效果如下:

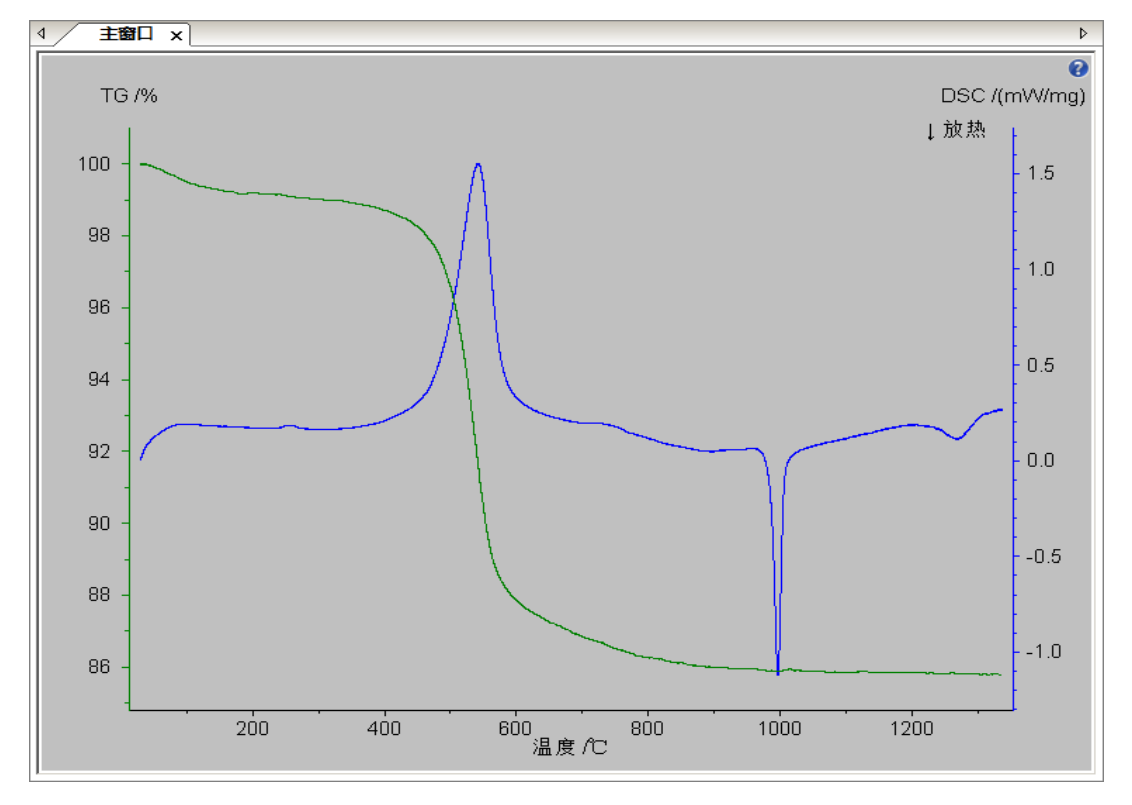

### **3.** 温度段的拆分

若测量数据包含多个温度段且需要分别进行处理,可选中曲线后,点击"查看"菜单下的"温度段" (工具栏按钮 Ex ) 进行拆分。

例如某一测量包括升温、恒温、降温三个温度段。选中曲线,点击"温度段"按钮后,将弹出如下 对话框:

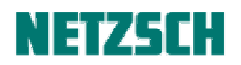

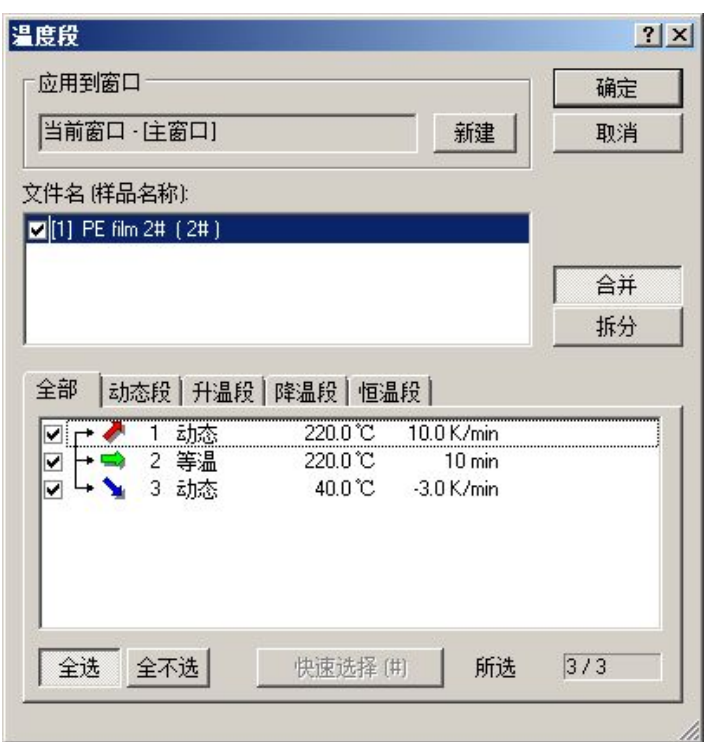

对话框上侧为当前分析界面中调入的测量文件的列表(本例中只有一个文件),下侧为所选测量文件 中的温度段的列表,按类别以选项卡形式组织。可以看到当前测量文件共有三个温度段,点击右侧 的"拆分"按钮,再点击"确定",软件即自动将当前曲线拆分成两个可独立操作的部分,以不同的 颜色表示,如下图所示:

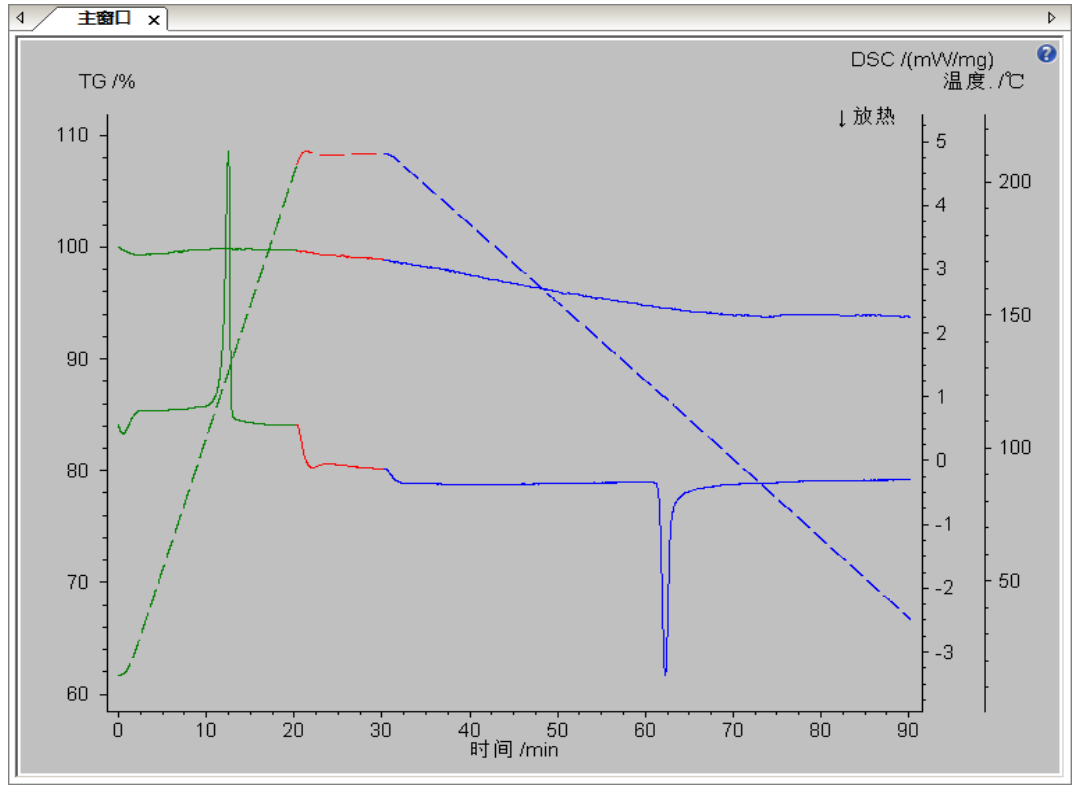

可对每一温度段进行分别处理与标注。若不同的温度段曲线需要放在不同的图谱中单独显示,还可

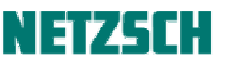

借助"窗口"菜单下的"新建窗口"功能进行处理。如下图所示,即借助"窗口"菜单下的系列功 能将上图的两个温度段的曲线单独放在不同的小窗口中,以上下并列的形式进行对比:

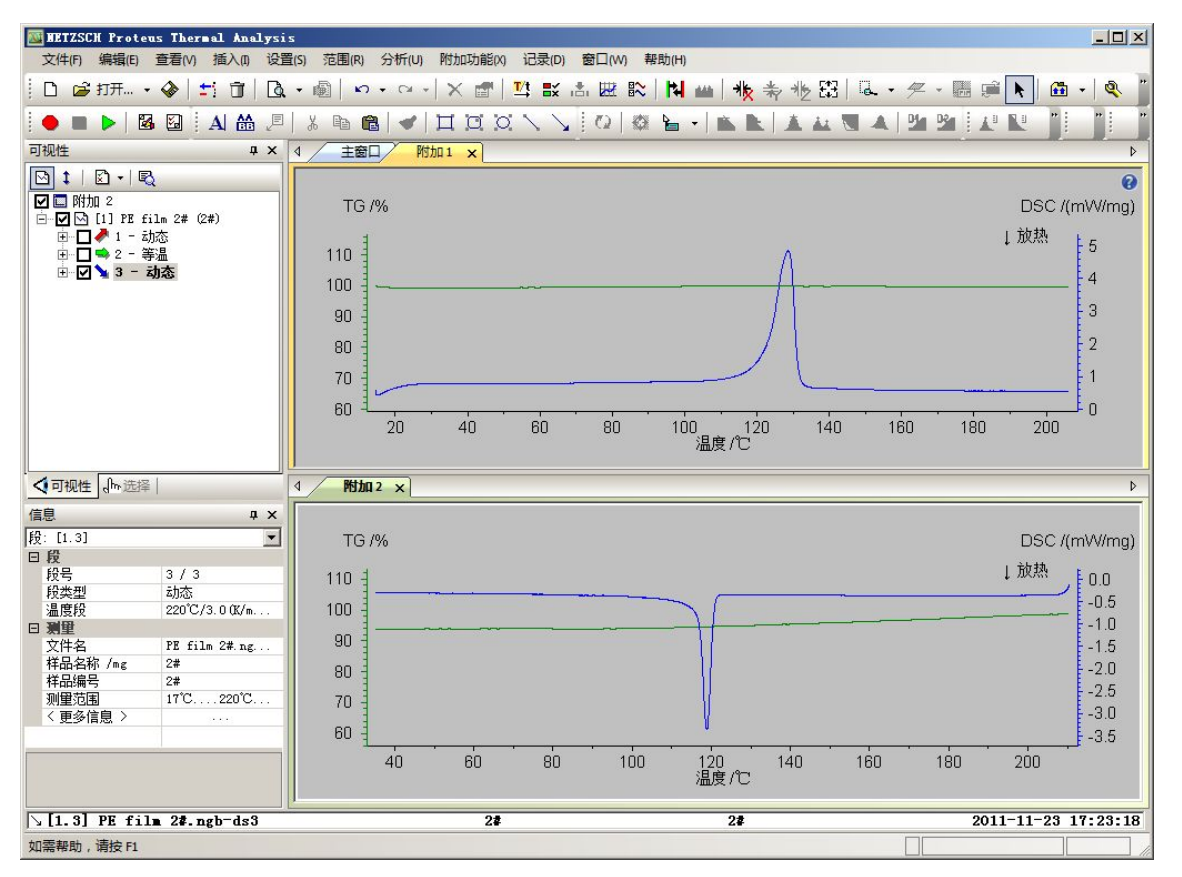

因多温度段各自后续的标注方法与单温度段曲线并无区别。下文的示例,仍以简单的单温度段曲线 为主。

## **4.** 调出 **DTG** 曲线

DTG 是热重 TG 信号的微分曲线。对于不同失重阶段的区分,以及失重温度、失重速率最大点的标 注,均具有重要意义。

选中曲线,点击"分析"菜单下的"一次微分"或工具栏上的相应按钮 <sup>D1</sup>1 ,可调出 TG 信号对 应的 DTG 曲线:

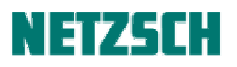

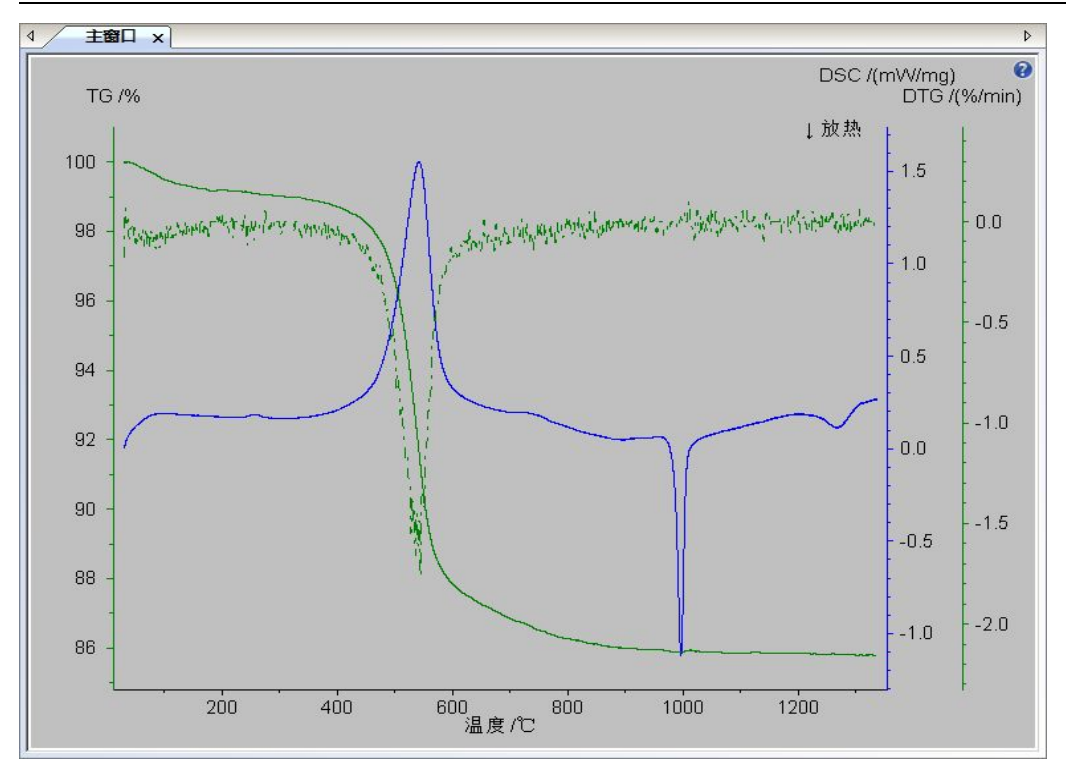

如需对 TG 与 DTG 曲线使用不同的颜色进行区分,可选中各自曲线后,点击右键菜单中的"曲线属 性",在弹出的"曲线属性"对话框中修改曲线颜色:

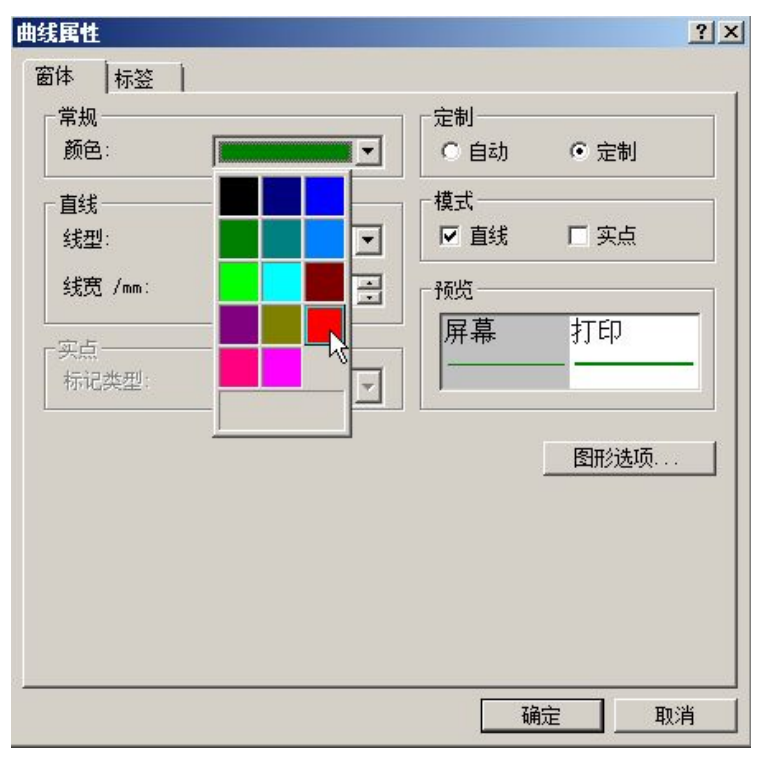

如需将不同曲线类型的颜色设置永久固定下来,可选中曲线后,点击"设置"-->"属性 / 格式"--> "默认值",在"标准信号"选项卡中进行设置。此处不作详述。

**5.** 平滑

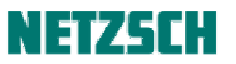

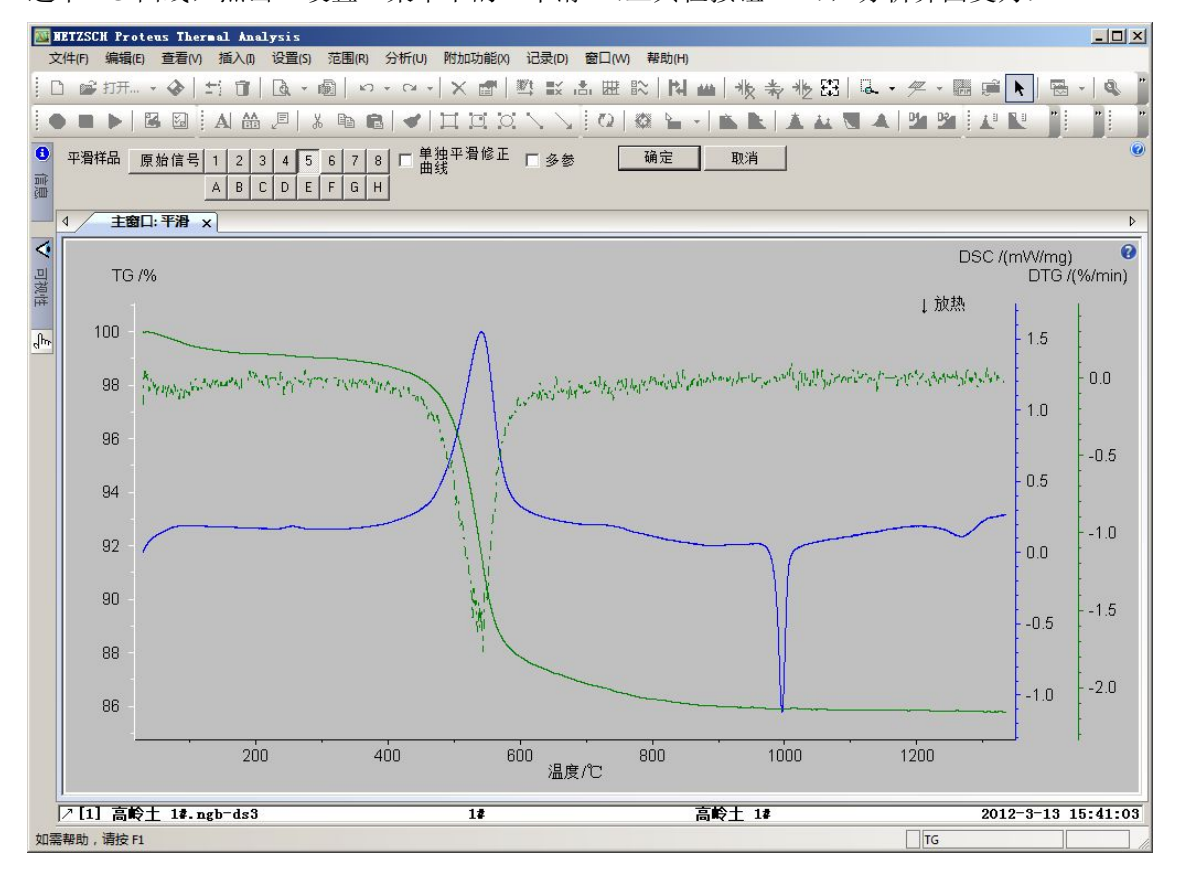

选中 TG 曲线,点击"设置"菜单下的"平滑"(工具栏按钮 <sup>644</sup>),分析界面变为:

Proteus 5.x 版以上的平滑等级共分 16 级(传统的 1-8, 以及更高等级的 A-H)。等级越高, 平滑程度 越大,但须注意在高的平滑等级下曲线可能会稍有些变形。一般的平滑原则为在不扭曲曲线形状的 前题下尽量的去除噪音、使曲线光滑一些。在左上角选择平滑等级(例中选择 6级),分析界面上将 动态出现平滑后的效果与原始曲线(白线)作对照,若对平滑效果满意,点击"确定"即可。 TG 曲线平滑后,还可对 DTG 曲线再进行适度平滑(DTG 为微分曲线,对 TG 曲线上的局部的微小 波动有放大作用,因此 DTG 曲线会比 TG 曲线噪音更大一些)。 DSC 曲线一般噪音不明显。但视情况也可适当平滑。

## **6. DSC** 曲线标注

#### 峰温标注

选中 DSC 曲线,点击"分析"菜单下的"峰值"(工具栏按钮 ▲),出现如下标注界面:

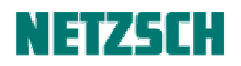

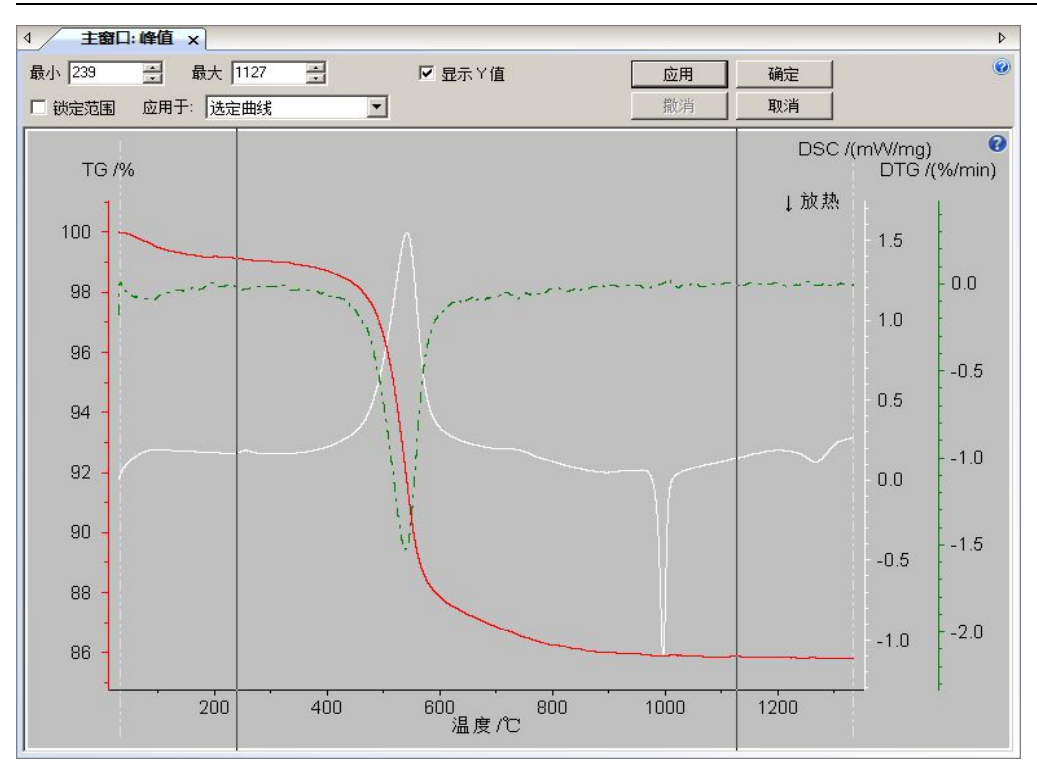

本例图谱比较复杂,DSC 曲线上除了三个较明显的峰外,尚包含若干较微弱的小峰或侧峰。与 DTG 曲线对照着来看,可知这些小峰/侧峰其实都对应于一些小的失重台阶(可能由高岭土原料内的少量 杂质所引起)。

为简明起见,示例中仅对三个较明显的主峰进行标注。

先将左右两条黑色标注线拖动到第一个峰的左右两侧,点击"应用",软件将自动标出第一个峰的峰 值温度。随后再依次将两条标注线拖动到第二个峰与第三个峰的左右两侧并点击"应用",最后点击 "确定",即完成了三个 DSC 峰的峰值标注。标注后的画面为:

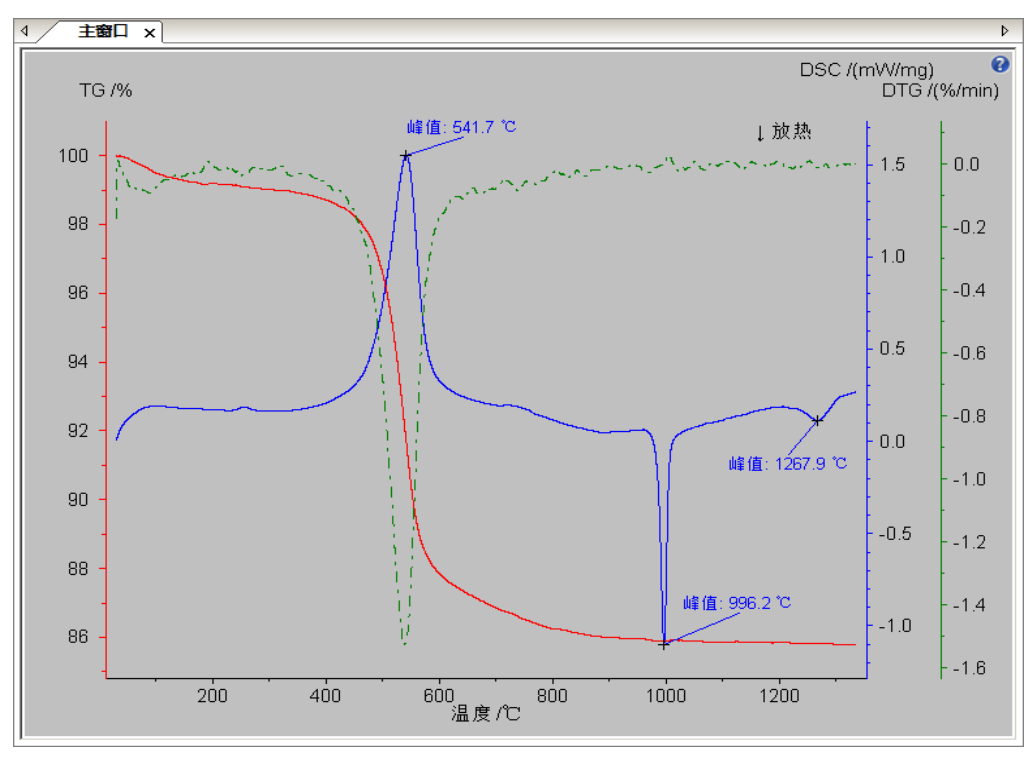

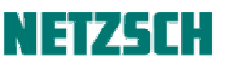

#### 峰面积标注

随后进行峰面积标注。选中 DSC 曲线,点击"分析"菜单下的"面积"(工具栏按钮 4), 出现如

下标注界面:

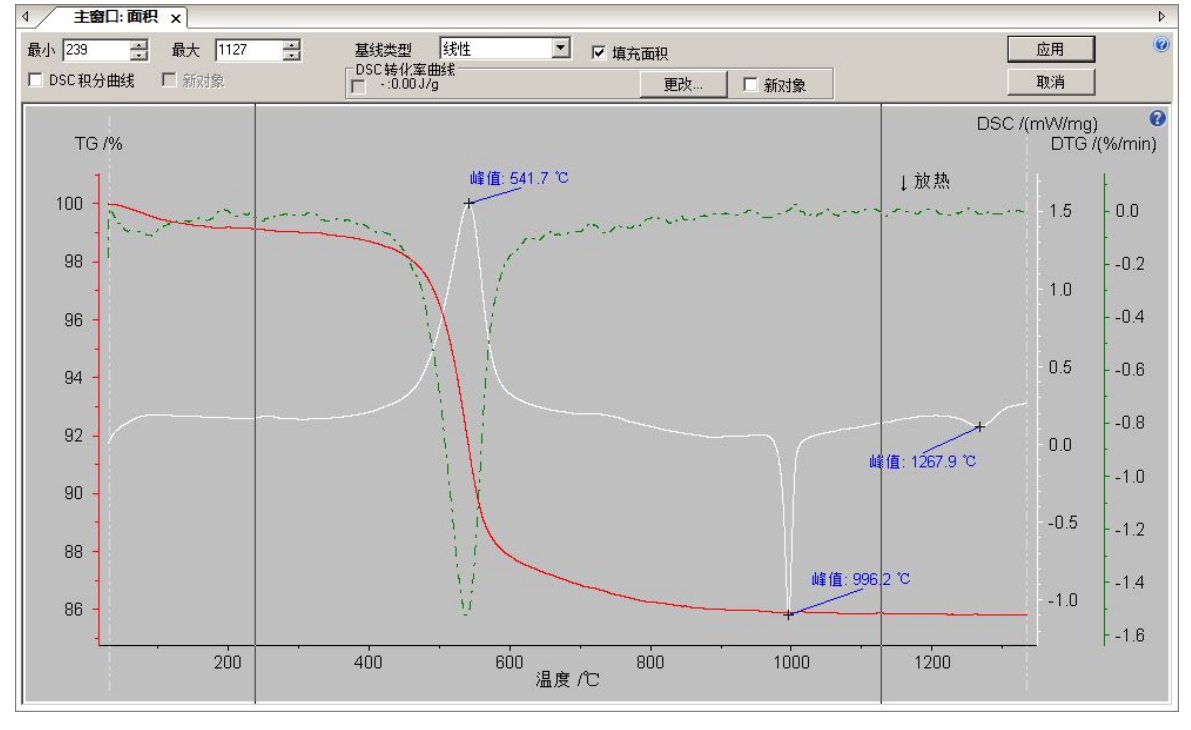

图中共有三个 DSC 峰,先将标注线拖动到第一个峰的左右两侧,在"基线类型"中选择合适的基线 类型(此处暂选择较简明的"线性")。如希望看到带阴影填充的积分面积,可将"填充面积"打勾。 随后点击"应用",进入下一界面:

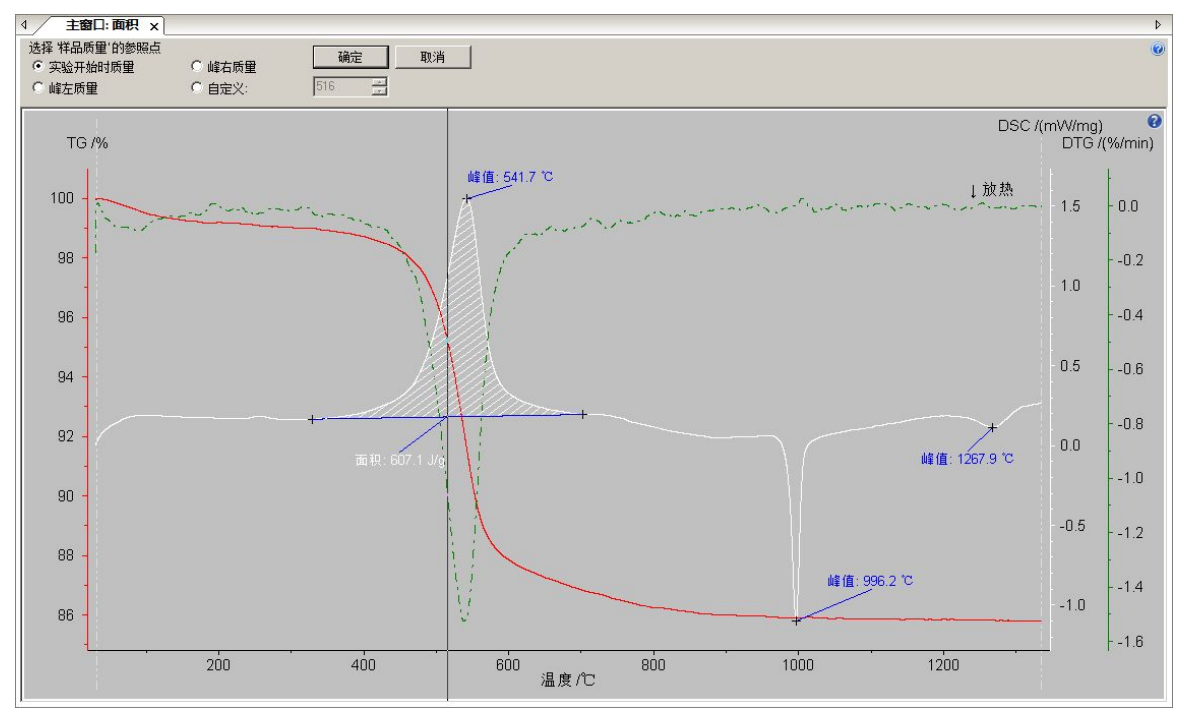

"选择样品质量参照点"指的是对于 J/g 的热焓计算, 是以积分面积(热值)除以样品原始质量,还 是除以失重后的当前实时质量等。此处选择"实验开始时质量",点击"确定",软件即自动标出第

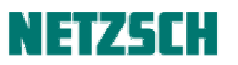

一个峰的峰面积。

同理再标出第二个与第三个峰的面积。最后标注效果如下:

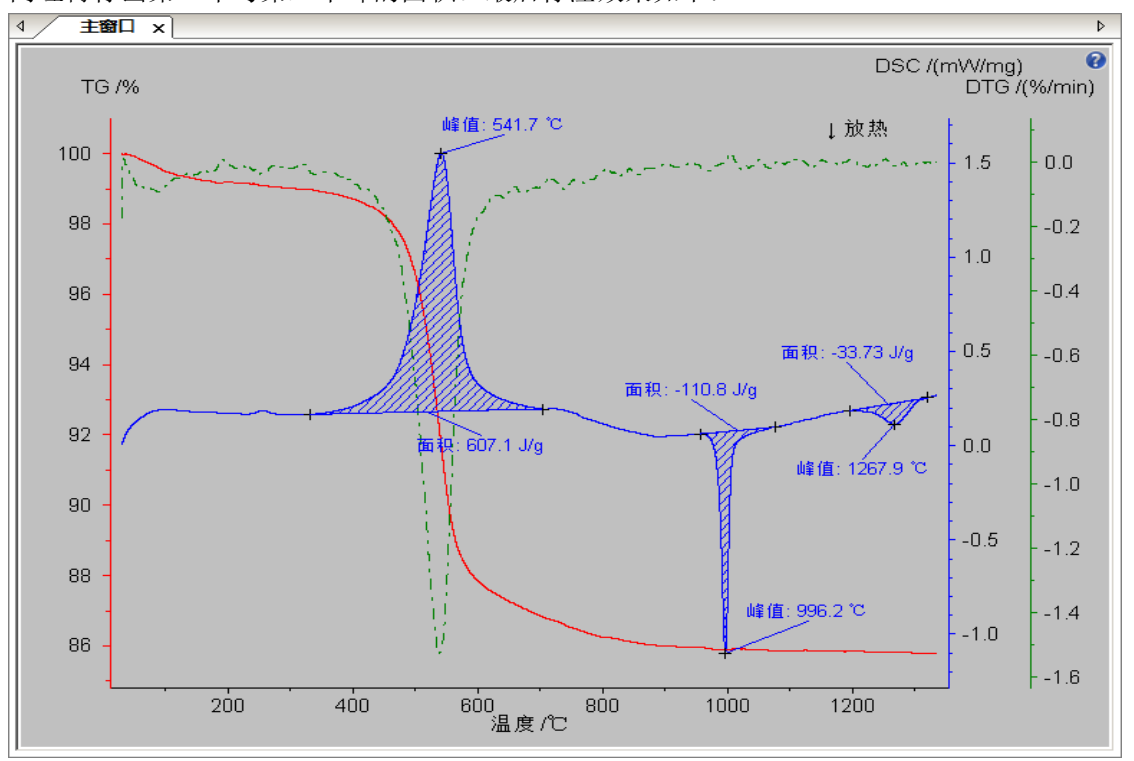

关于面积标注过程中基线类型与分析边界的选择、样品质量的参照点、积分曲线、以及如何处理重 叠峰标注等更多问题的讨论,参见《STA 数据分析附注》。

## **7. TG** 曲线标注

#### 失重台阶标注

本样品的失重过程亦比较复杂。从图上看,主要包含 200℃前水分挥发失重、及 300~900℃之间的分 解两个阶段,其中 300~900℃失重以 650℃分界又可细分为前后两个阶段。下面以这三个失重台阶的 标注为示范。

选中 TG 曲线,点击"分析"菜单下的"质量变化"(工具栏按钮 U),出现如下标注界面:

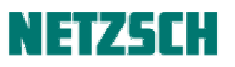

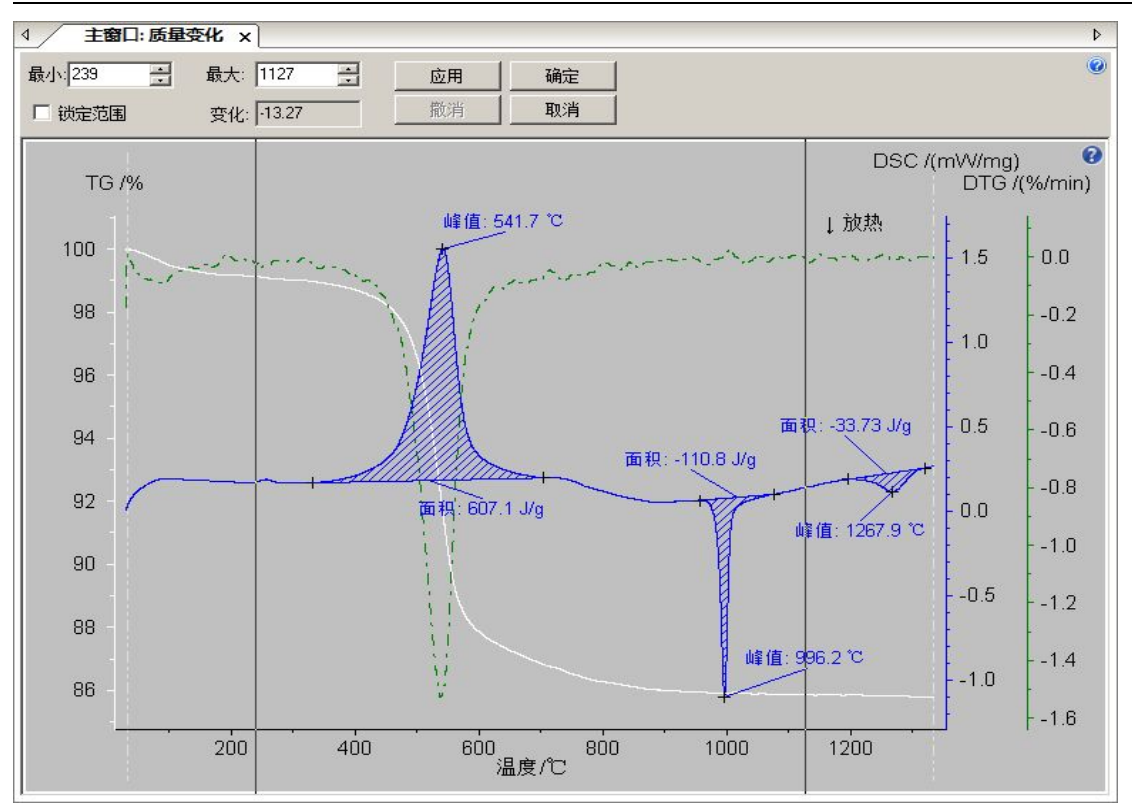

先将两条标注线拖动到第一个失重台阶的左右两侧(失重台阶的左边界与右边界可参考相应的 DTG 峰进行判断),点击"应用",软件自动标注出该范围内的质量变化:

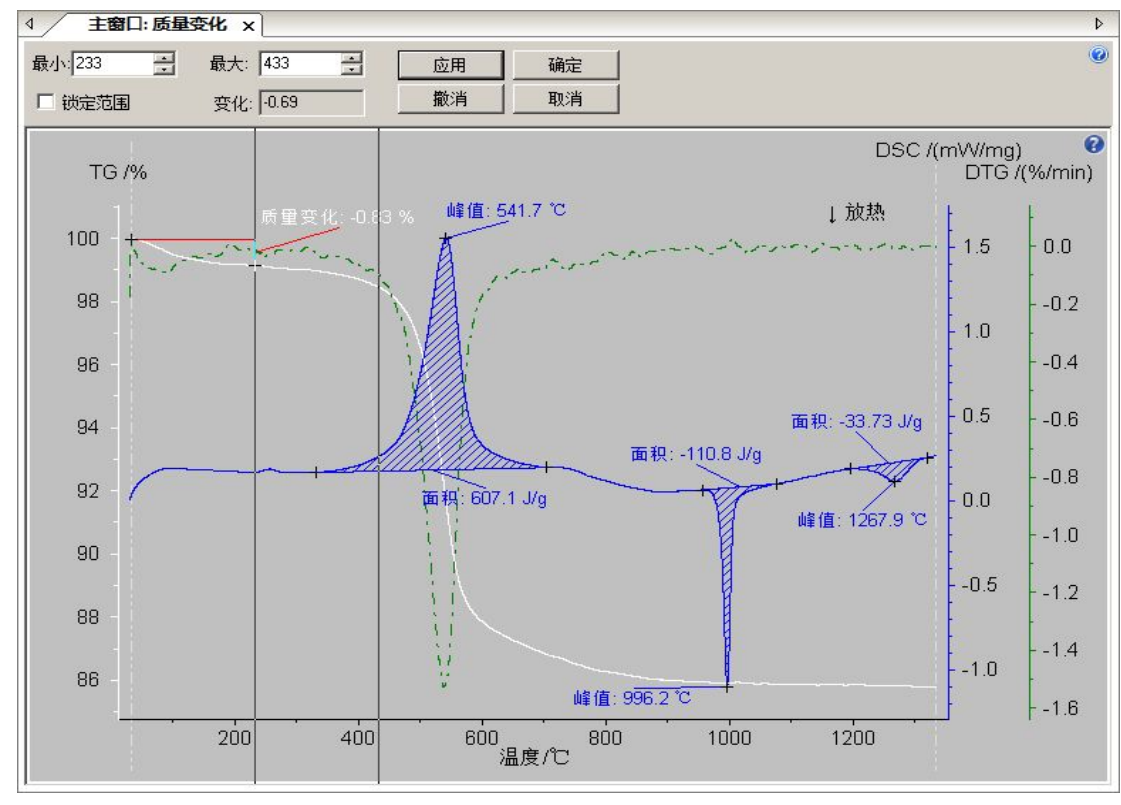

此时左边界线已自动移动到第一个失重台阶的右边界处。一般各失重台阶直接以边界相连,现在只 需把右边界线拖动到第二个失重台阶的右侧并点击"应用",软件即会标注出第二个失重台阶的质量

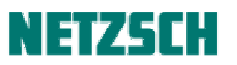

#### 变化。

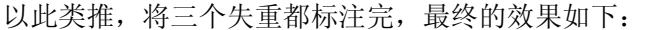

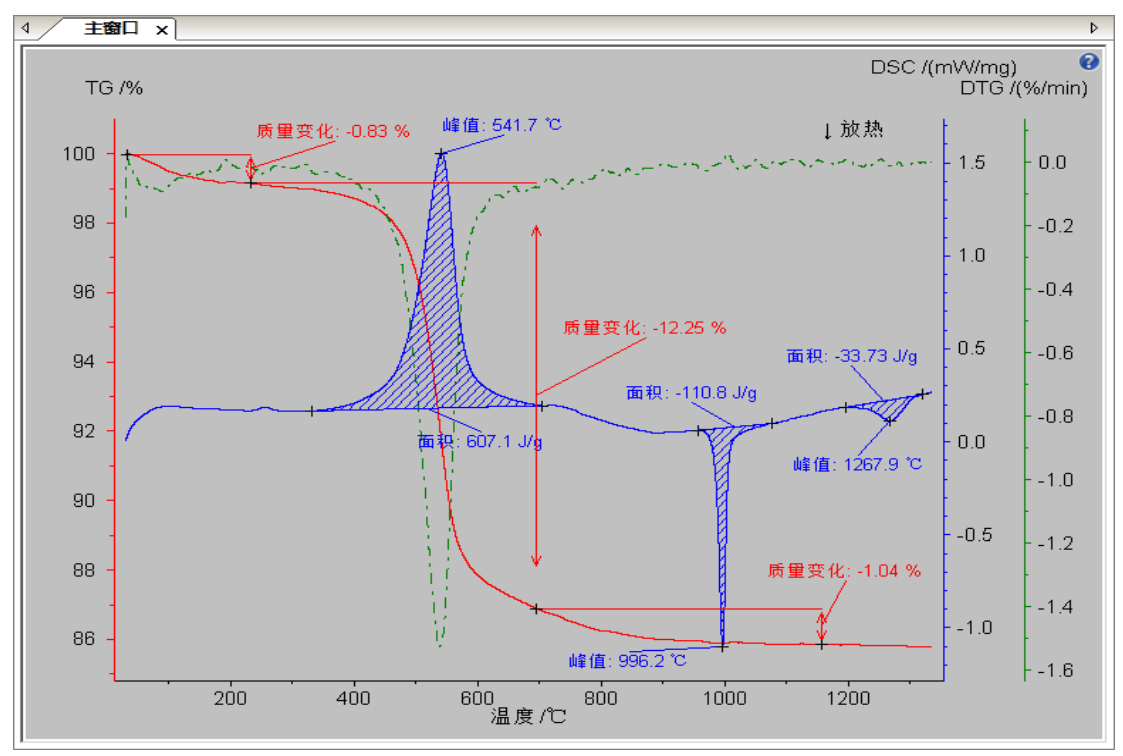

注: 由于实际测试中 TG 的各台阶之间很少呈现真正意义上的"平台"(DTG 峰的左右两侧很少为取 值为 0 的理想的水平线), 多步失重台阶的"分割"存在一定的经验性, 通常以 DTG 各峰之间的"谷 底"为分割标准,若"谷底"不是一个点而是一条不在 0 位上的水平线(即两个失重台阶之间为无 明显边界的匀速缓慢失重),则较多的取水平线的中间为分割标准。

#### 残余质量标注

选中 TG 曲线,点击"分析"菜单下的"残留质量",软件自动标注出在终止温度处样品的分解残余 量:

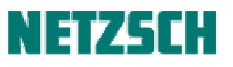

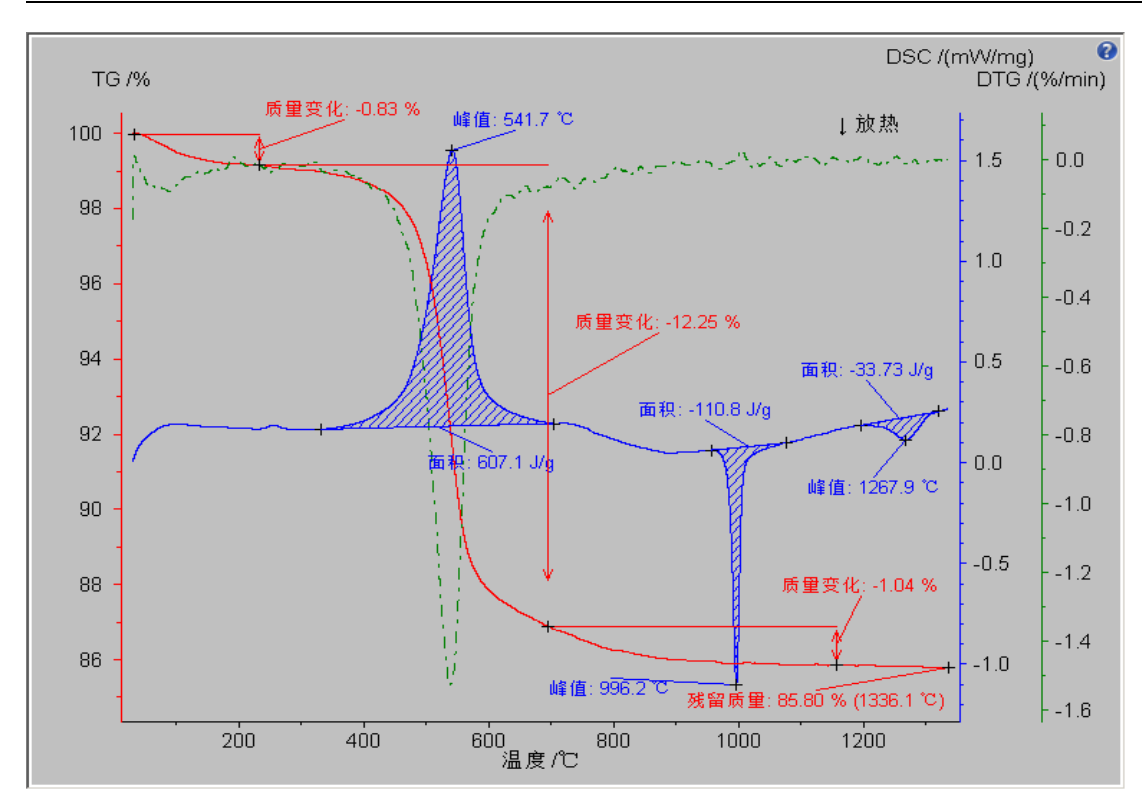

### 失重台阶的外推起始点标注

选中 TG 曲线,点击"分析"菜单下的"起始点",弹出如下标注界面:

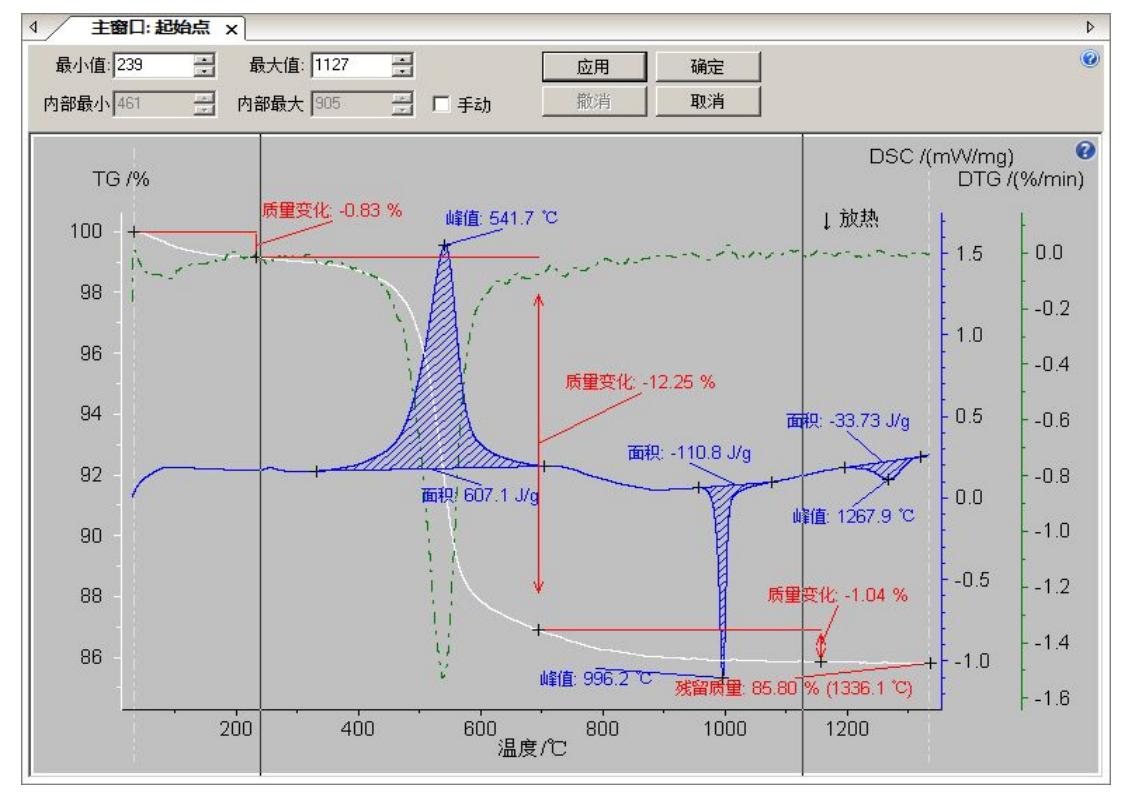

参考 DTG 曲线,将左边的标注线拖动到失重峰左侧曲线平的地方,右边的标注线拖动到峰的右侧,

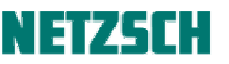

点击"应用",软件即自动标注出失重的外推起始点(起始分解温度)。再点击"确定"退出,标注 效果如下:

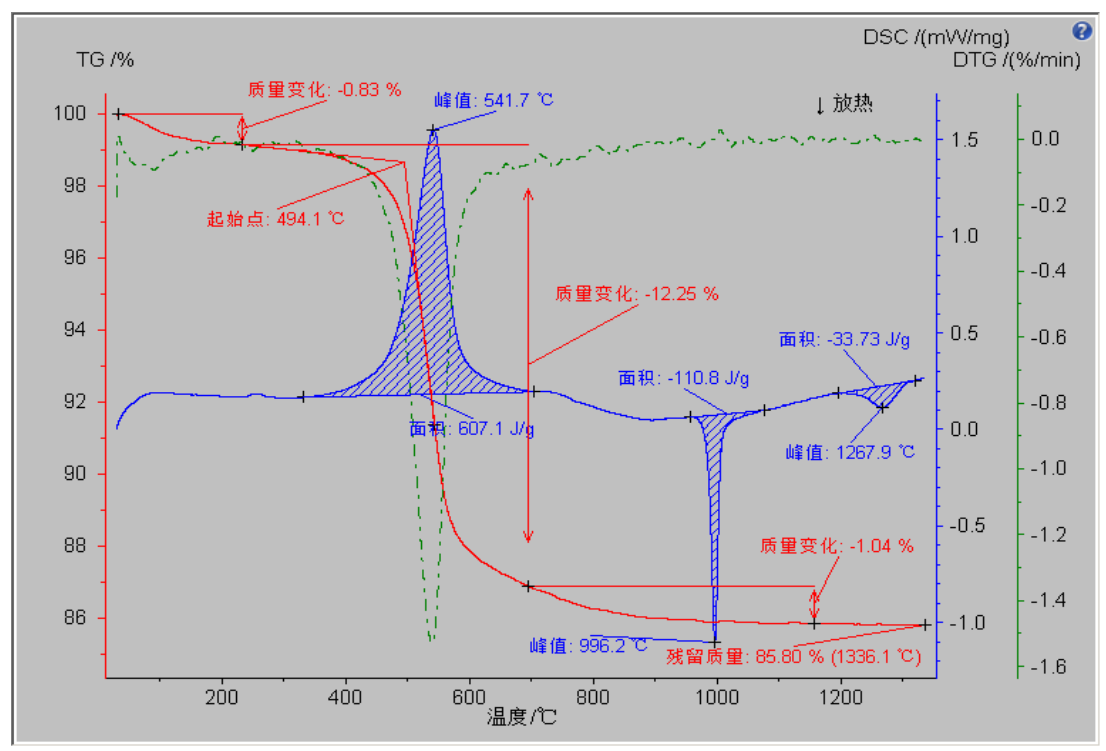

该失重台阶的外推起始点可定性地作为起始分解温度的表征。

视应用需要,还可以对失重台阶的终止点进行标注(使用"分析"菜单下的"终止点"功能项),操 作方法类似。

## **8. DTG** 曲线标注

#### 峰值温度标注

选中 DTG 曲线, 点击"分析"菜单下的"峰值", 出现如下标注界面:

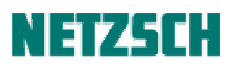

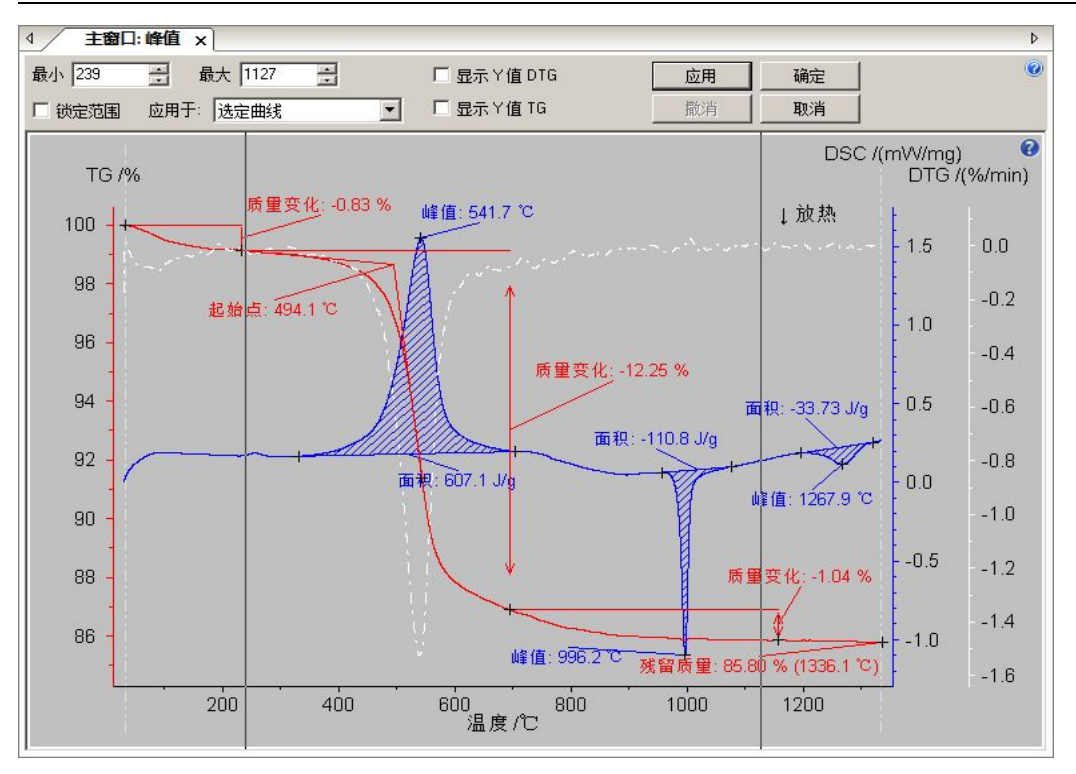

将两根标注线依次拖动到三个 DTG 峰的左右两侧并点击"应用",软件标注出三个 DTG 峰的峰值温 度如下:

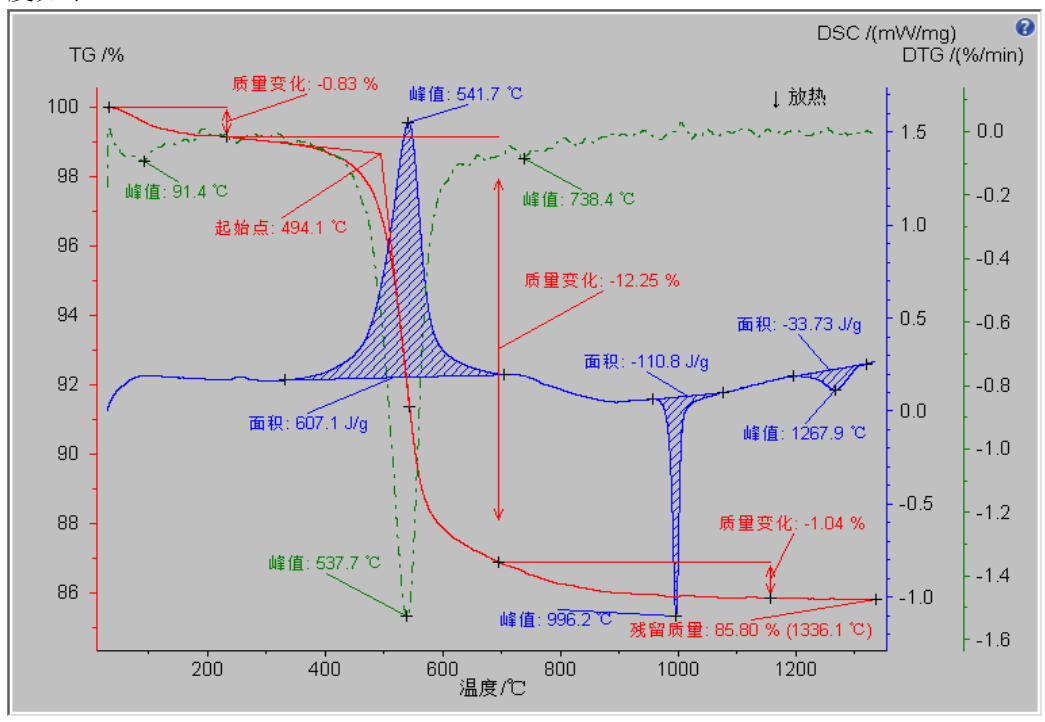

DTG 峰值温度反映的是对应失重台阶失重速率最快的温度点,往往用来直接代表失重台阶的反应温 度。

## **9.** 坐标范围调整

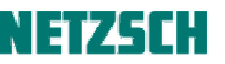

因同步热分析图谱上的曲线较多,标注也较为繁杂,如果需要的话,可以将曲线的纵坐标范围作适 当调整, 使相互重叠的曲线、标注等分开, 使图谱更加美观一些。方法是使用"范围"菜单下的相 应坐标调整功能项。如例中可考虑将 TG 曲线的位置适当调高些,选中 TG 曲线,点击"范围"菜单

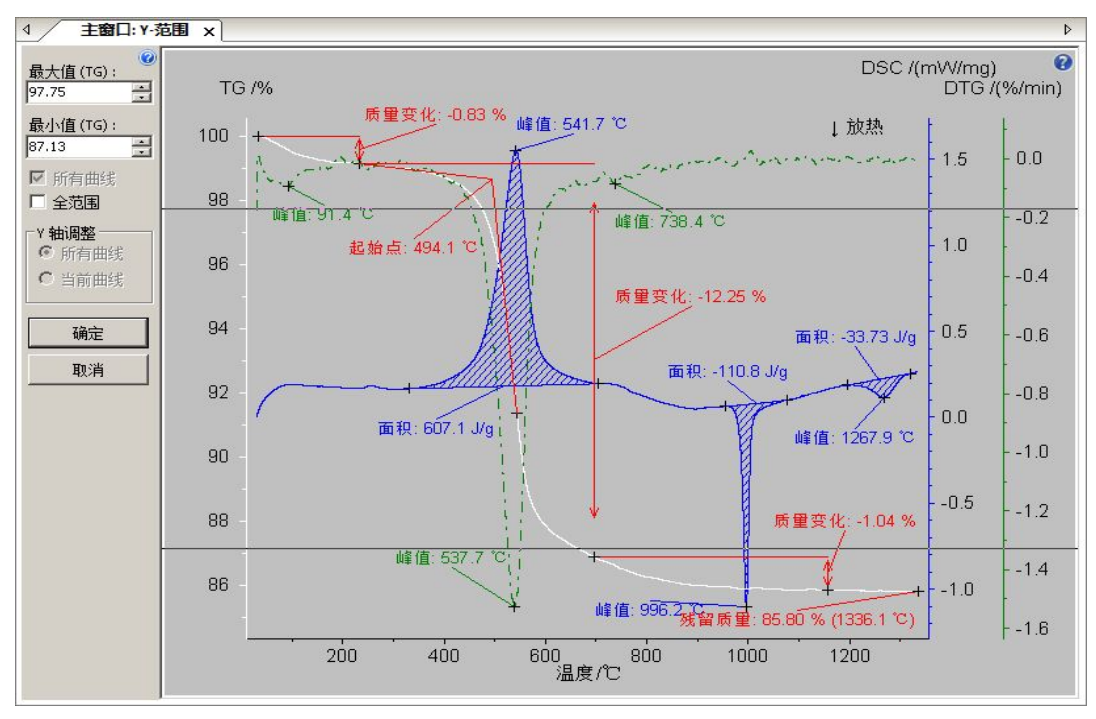

下的"Y-TG"(工具栏按钮<sup>\*\*</sup>),出现如下操作界面:

图中出现了两条黑色边界线,其中上边界线为未来调整后的画面的上边界(纵坐标最大值),下边界 线为未来调整后的画面的下边界(纵坐标最小值),上下黑线之间的区间代表了调整后的画面的显示 范围。可以用鼠标拖动两条边界线来选择显示范围,也可在"最小值"与"最大值"输入框中输入 相应的值来调整。例中在"最小值"中输入"70","最大值"中输入"105",点击"确定",调整后 的画面为:

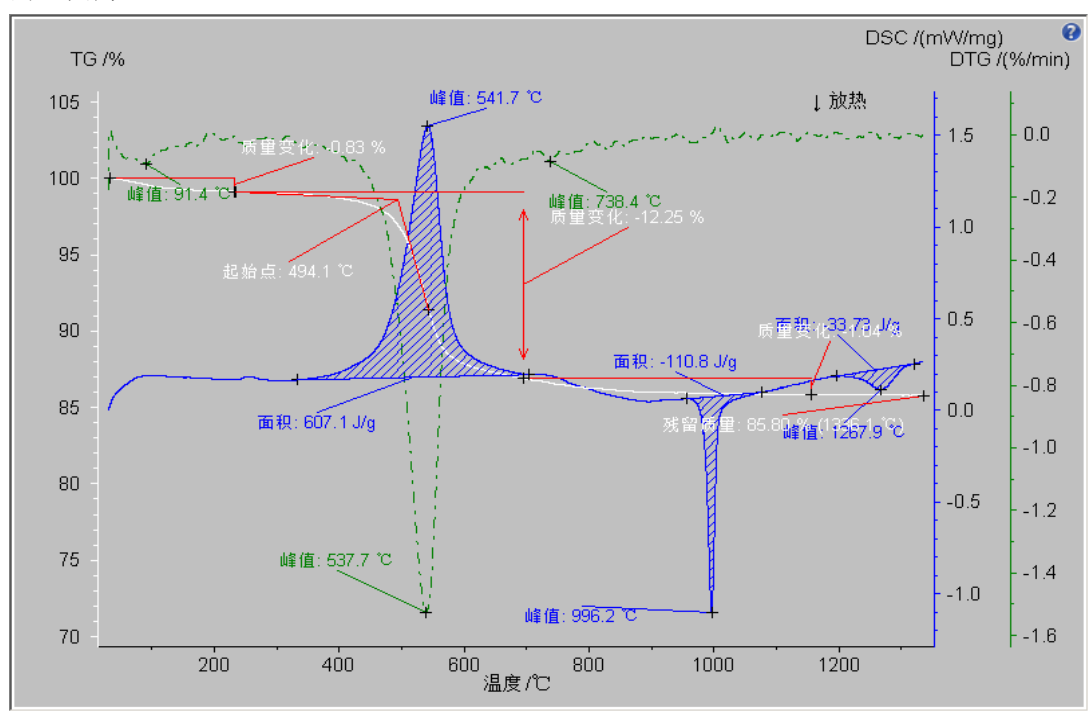

此时 TG 曲线的坐标范围被修改为 70%~105%, 视觉效果上红色的 TG 曲线被移到了画面靠上的区 域。

用同样的方法依次选中 DTG 曲线与 DSC 曲线进行纵坐标范围调整。最后再上下拖动各曲线进行位 置微调,并以拖动的方式分开相互重叠的标注标签。最终调整后的效果为:

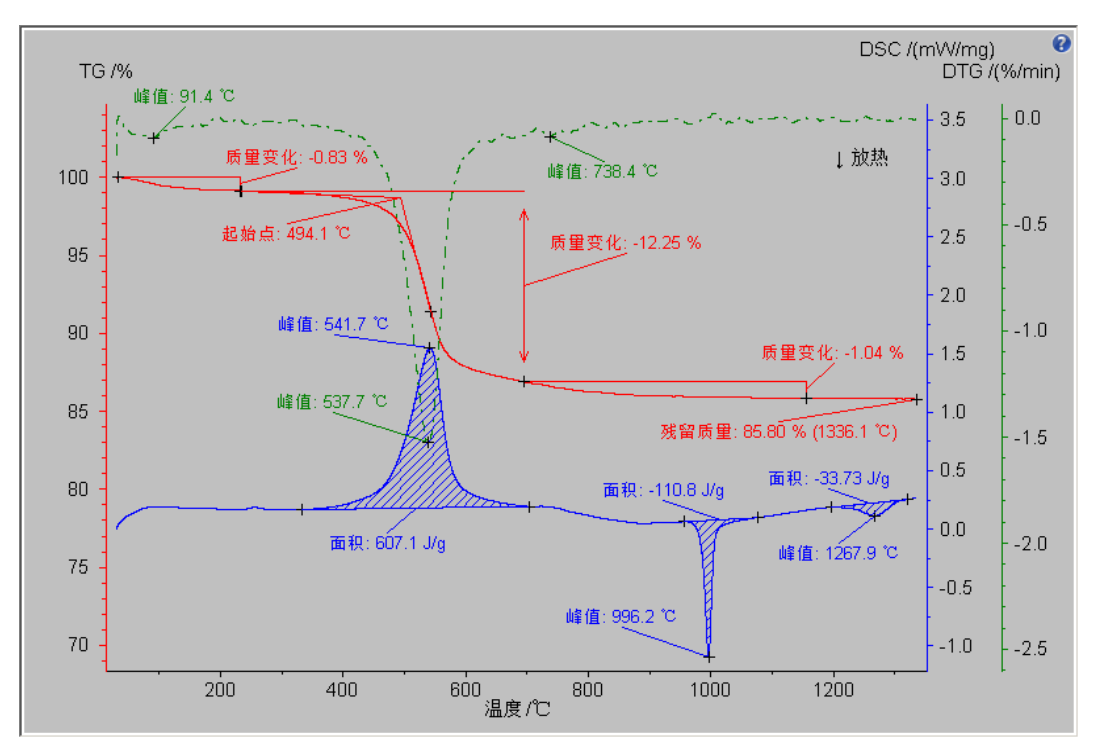

### **10.** 插入文字

上述操作完成以后,如果还需要在图谱上插入一些样品名称、测试条件等说明性文字,可以点击"插 入"菜单下的"文本"或工具栏上的相应按钮,在分析界面上插入文字(文字的多行书写使用 "Shift-Enter"进行换行)。

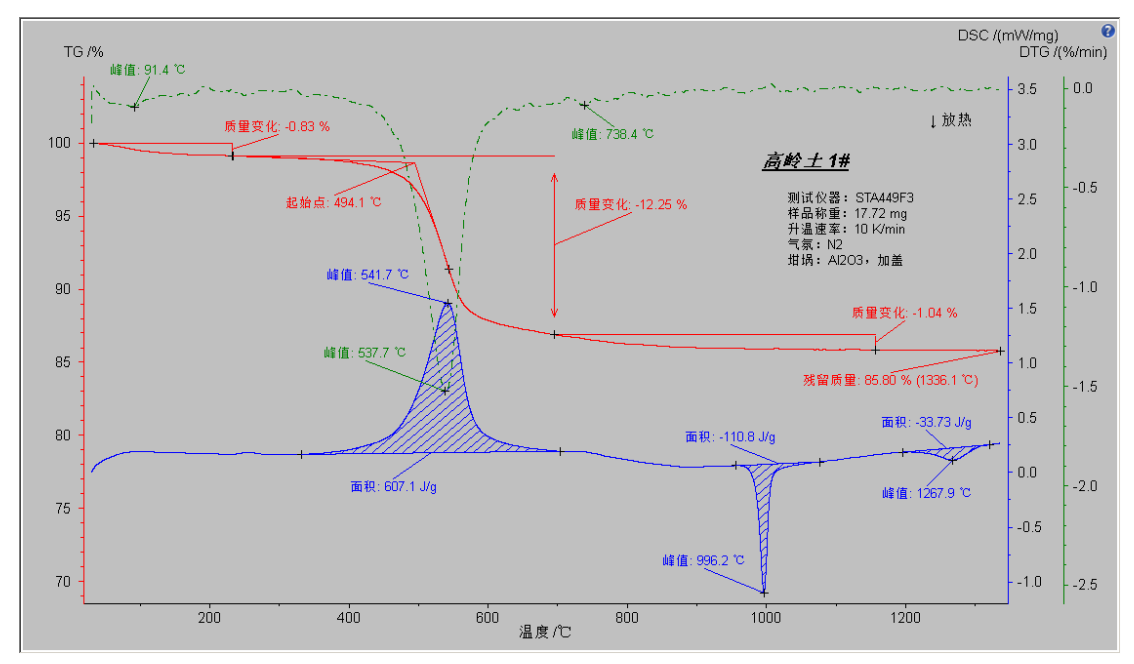

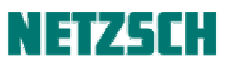

对插入的文字还可进行字体、字型、字号等设置,方法是右键单击文字块,在弹出菜单中选择"文 本属性…":

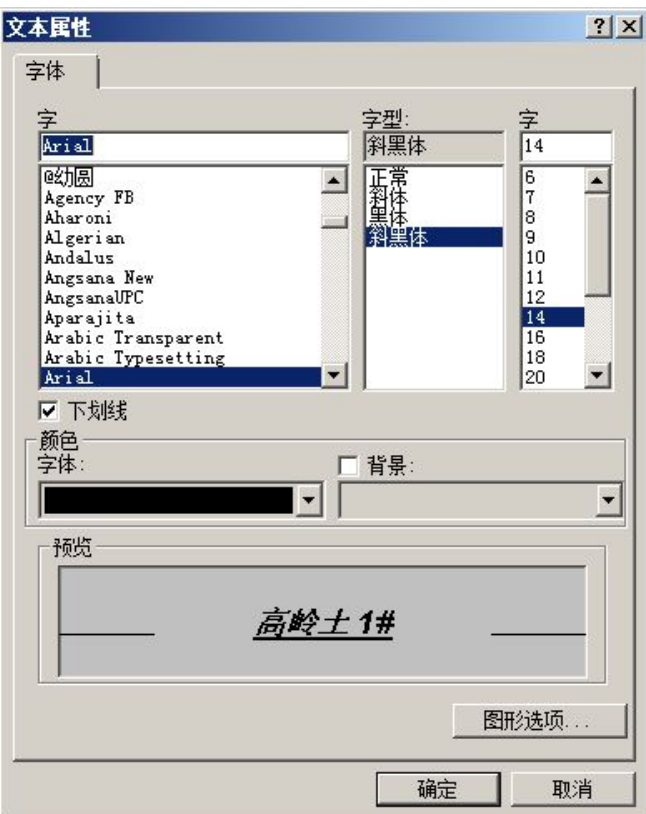

对于经常插入的类似文字,可在右键菜单中点击"保存为预设定文字",将其保存为文字模板。后续 在新的图谱中需要插入这些文字,可点击"插入"-->"预定义文字"并选择合适的文字模板。

## **11.** 保存分析文件

图谱分析完毕后可将其保存为分析文件,方便以后调用查看。点击"文件"菜单下的"保存状态为…"

(工具栏按钮 ◆), 在随后弹出的对话框中设定文件名进行保存。

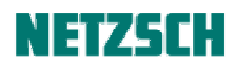

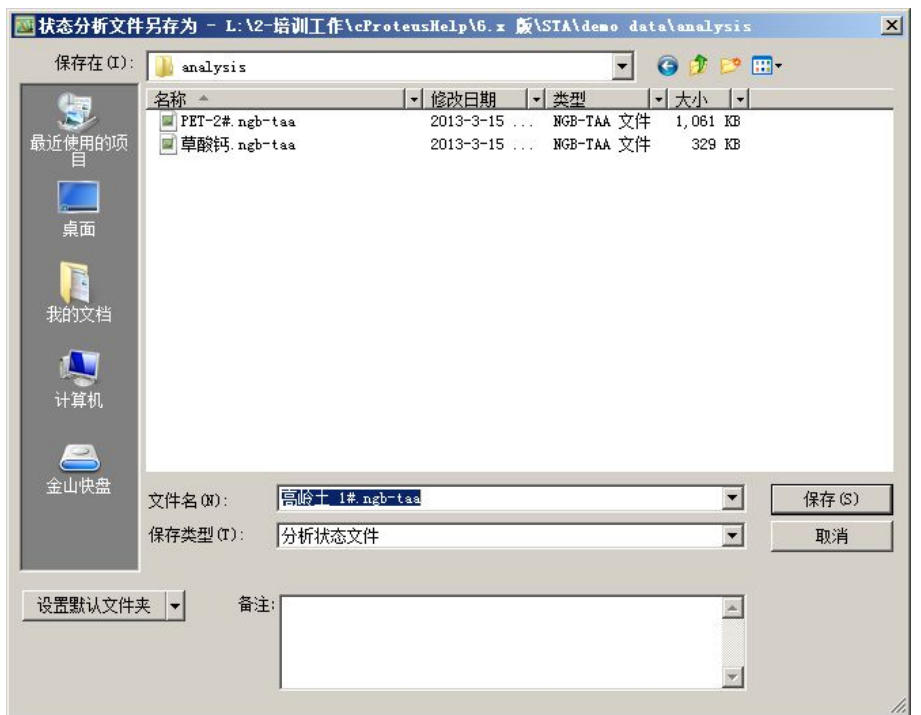

注:存盘分析文件后缀名为\*.ngb-taa,在一个文件中保存了软件界面各子窗口中的所有标注内容。 打开时不使用"文件"菜单下的"打开",而是使用"恢复状态…"功能项。另软件也支持在 windows 资源管理器中双击打开 \*.ngb-taa 文件。

## **12.** 打印与导出

#### 打印图谱

分析结束后,点击"文件"菜单下的"打印分析结果"(工具栏按钮 - 1), 可对图谱进行打印。如 需对打印机进行设定,可点击"文件"菜单下的"打印机设置…"。如需在打印前预览效果,可点击 "文件"菜单下的"打印预览"。

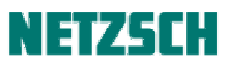

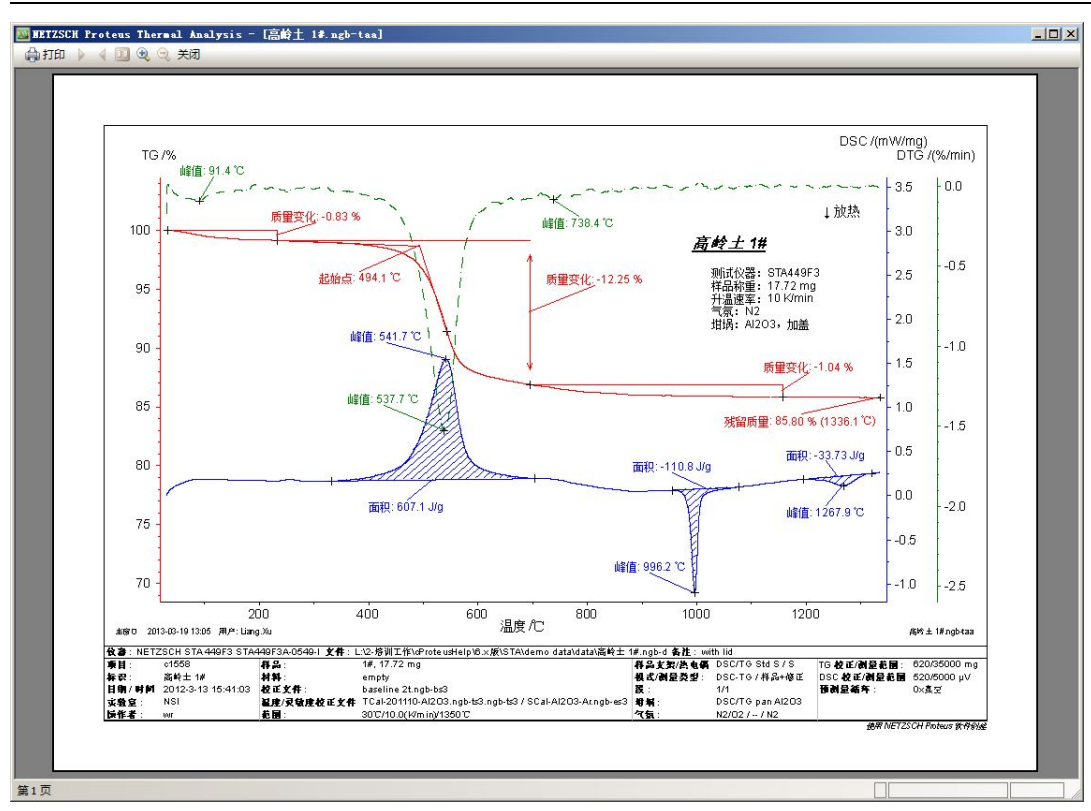

## 导出为图元文件

除打印外, 图谱也可导出为 emf 图片文件, 以便于使用 email 发送, 或日后在图片处理软件中打开 查看。点击"附加功能"菜单下的"导出图形",弹出如下对话框:

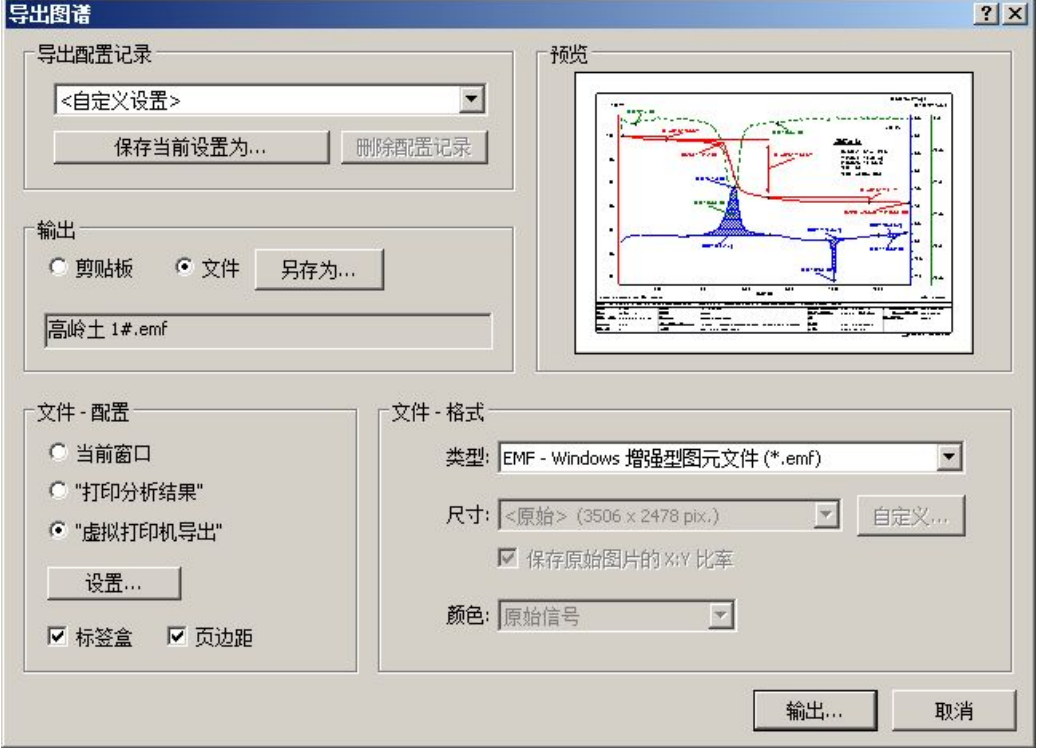

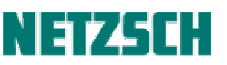

此时可设定导出目标:剪贴板或文件;图片中是否包含标签盒(即图片下部包含样品名称、测量参 数等信息的部分);导出格式: EMF, PNG, TIF, JPG... (推荐使用 EMF, 较清晰)等。右上角有导出 图片的效果预览。本例中按默认设置将分析结果导出为文件,则只需点击"输出...",在出现的"另 存为"对话框中设定文件名,即可导出。

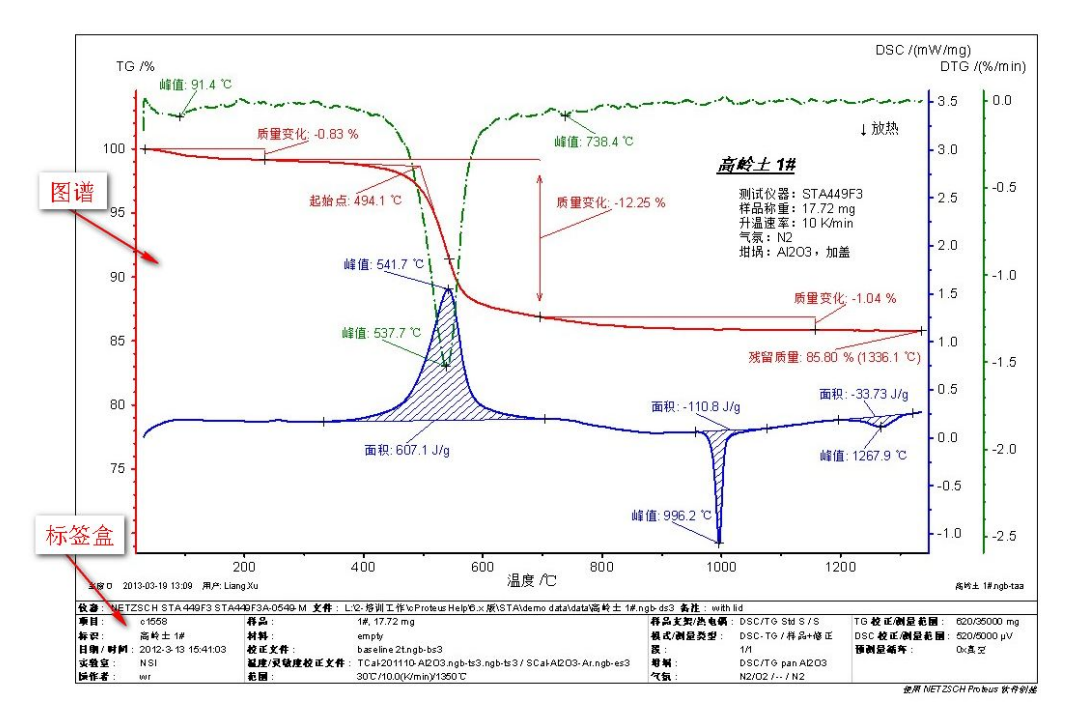

### 导出文本数据

如果需要将数据在其他软件中作图或进行进一步处理,可把数据以文本格式导出。选中待导出的曲 线,点击"附加功能"菜单下的"导出数据",出现如下界面:

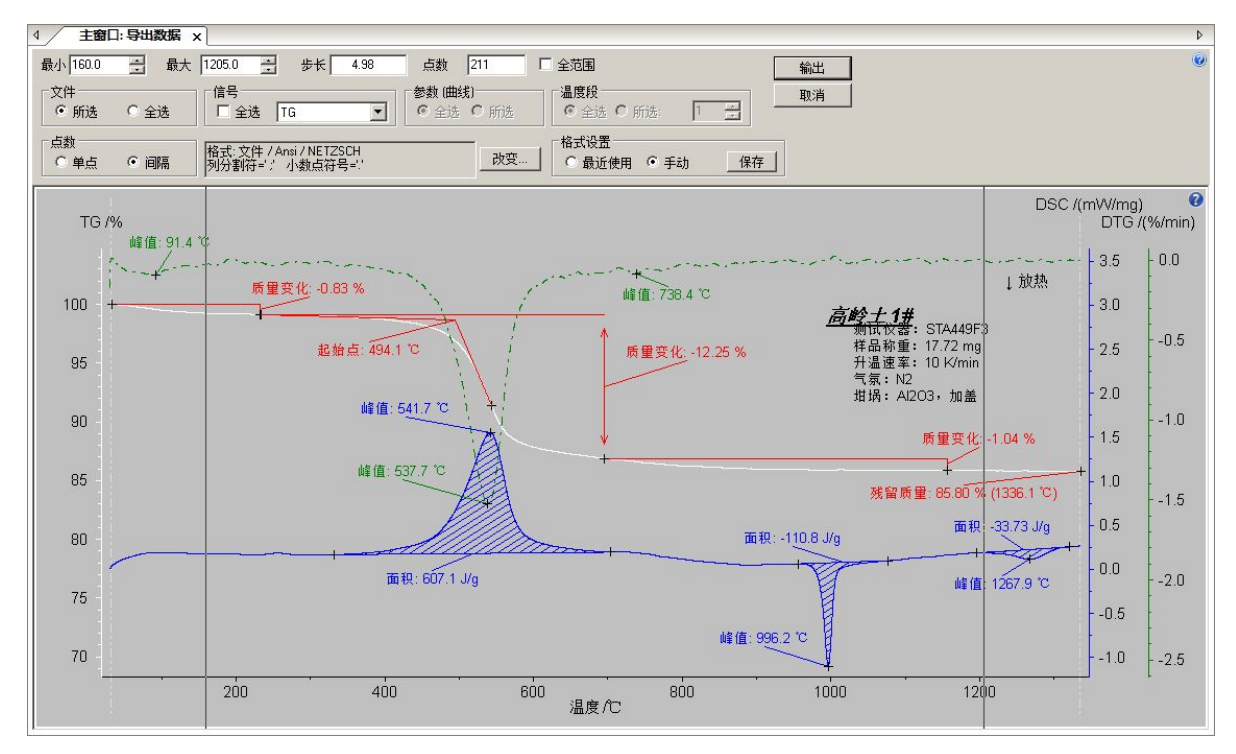

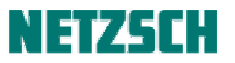

其中导出范围可通过拖动两条黑线、或在操作界面左上角的"左边界"与"右边界"中输入相应的 数值来调整。导出步长(即每隔多少时间 / 温度导出一个点)可在"步长"一栏中进行设定。如果 需要同时导出 TG、DTG 与 DSC 曲线,可在"信号"处的"全选"上打勾。如果需要对导出格式进 行设定,可点击"改变…"按钮,出现如下对话框:

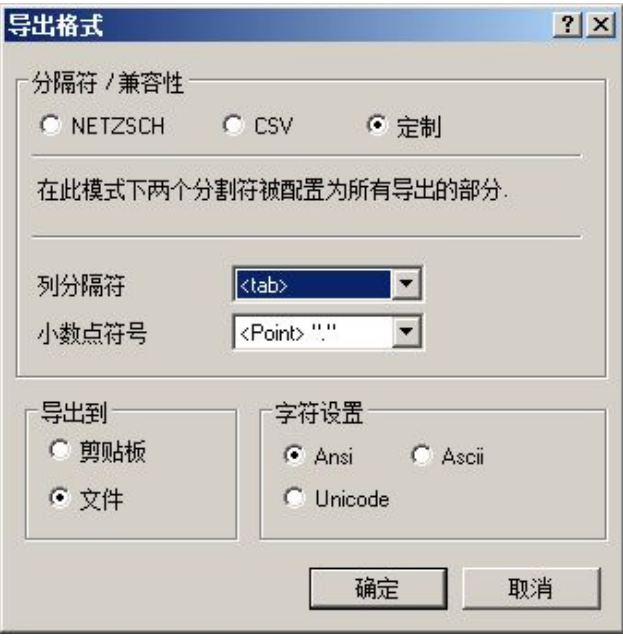

在该对话框中可对导出格式进行一些设置(其中 CSV 为 Microsoft Excel 文件格式的一种)。

在全部设置完成后可点击"保存"按钮,软件自动将本次设置记忆为"最近使用"的设置,方便下 一次类似的数据导出。

随后点击"输出",即出现如下文件保存对话框:

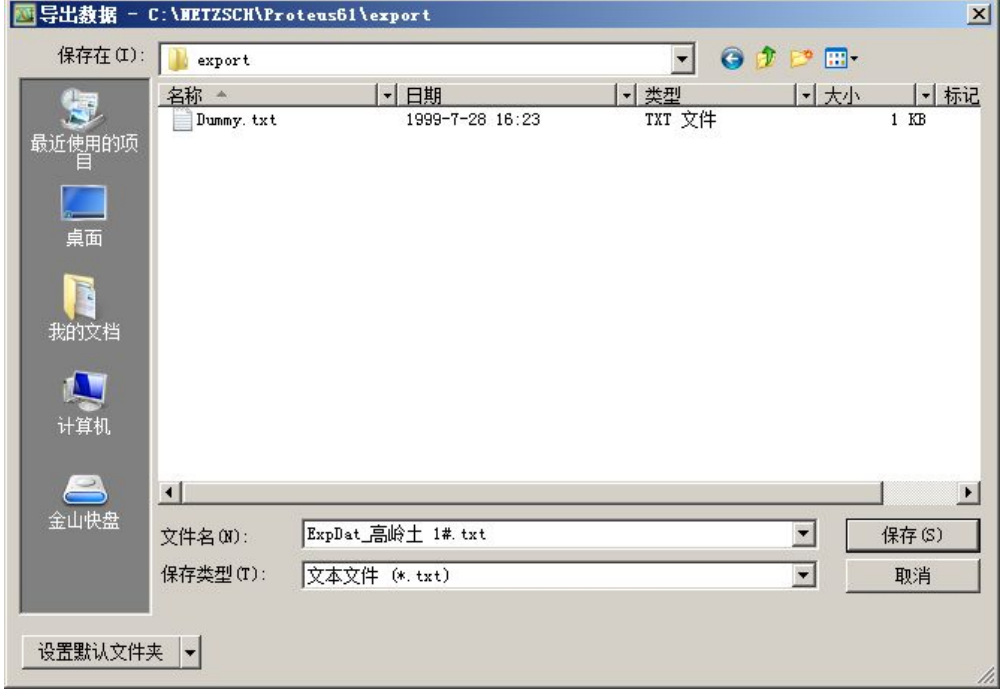

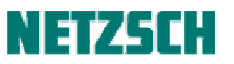

设定存盘路径与文件名后,点击"保存"即可。

## 附:对本文示例的完整标注

TG 曲线:对小的失重步骤进行了更精细的拆分。

DSC 曲线: 使用"画中画"功能进行小峰的局部放大;使用"部分面积"功能进行相邻重叠峰的拆 分计算。

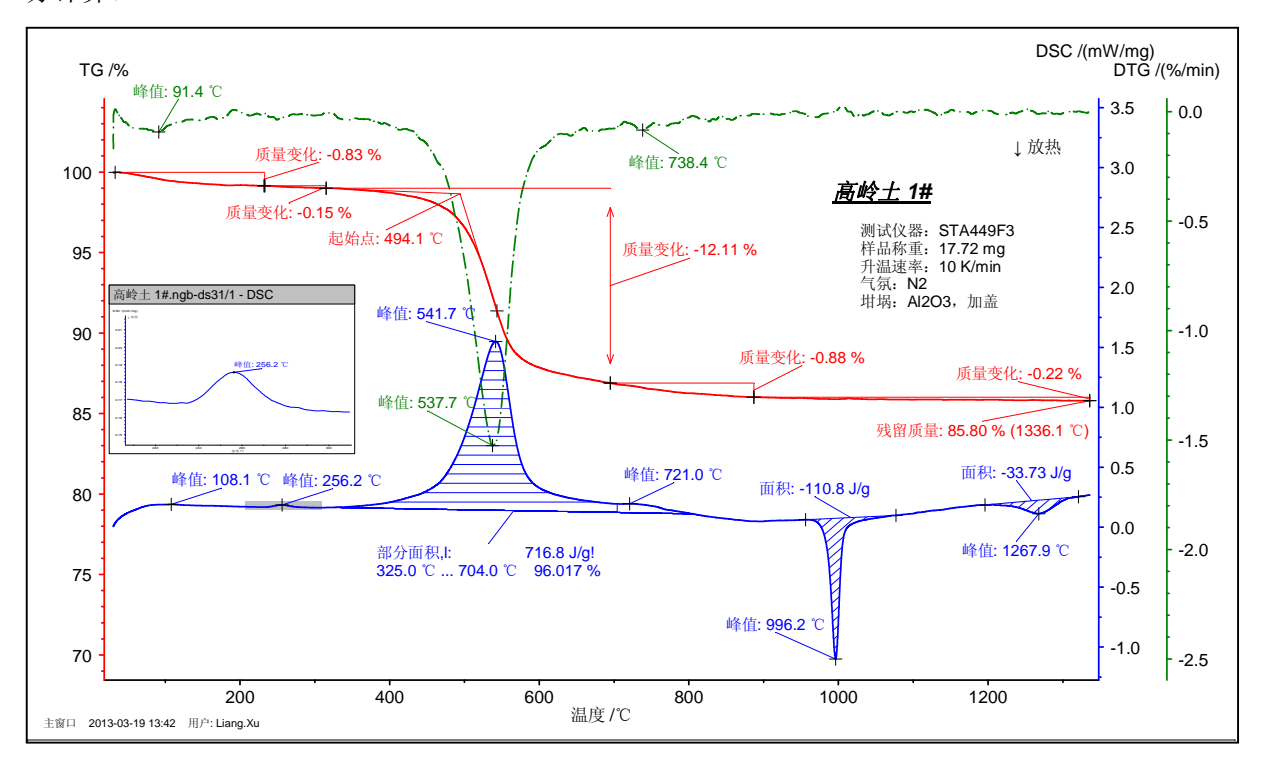

耐驰科学仪器商贸(上海)有限公司 应用实验室 徐梁 初稿: 2005. 7. 最后修订于:2013. 3. 基于 Proteus 6.1 版 技术支持邮箱: nsi-lab@netzsch.com www.netzsch.cn